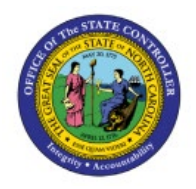

**DAC Create Orders on Behalf of Others SSP (Self-Service Procurement)**

**INV**

**QUICK REFERENCE GUIDE INV-37**

## **Purpose**

The purpose of this Quick Reference Guide (**QRG**) is to provide step-by-step guidance of how to Create Orders on Behalf of Others SSP (Self-Service Procurement), Review Consumption Requisitions, and Submit for Approval in the North Carolina Financial System (**NCFS**).

This Job Aid is to be used in conjunction with Web-Based Training (WBT) **INV100-Inventory Request**  and **INV107-Consumption Requisition Approvals** as well as **INV-12 QRG** found here: [https://www.osc.nc.gov/documents/files/inv-12-create-orders-behalf-others-self-service](https://www.osc.nc.gov/documents/files/inv-12-create-orders-behalf-others-self-service-procurement)[procurement](https://www.osc.nc.gov/documents/files/inv-12-create-orders-behalf-others-self-service-procurement) 

## **Introduction and Overview**

This QRG covers the creation of SSP orders on behalf others at the Department of Adult Correction (DAC). Requestors can enter Consumption Requisitions to order goods for their locations as well as on the behalf of other locations. Requestors can review consumption requisitions and submit for approval.

## **Initiate Consumption Requisition**

To Initiate Consumption Requisition in NCFS, please follow the steps below:

- 1. Navigate to the NCFS environment with this link: **[https://osc.nc.gov/ncfslogin.](https://osc.nc.gov/ncfslogin)**
- 2. Log in to the NCFS portal with your credentials to access the system.
- 3. On the **Home** page, under the **Procurement** tab, click the **Purchase Requisitions** app.

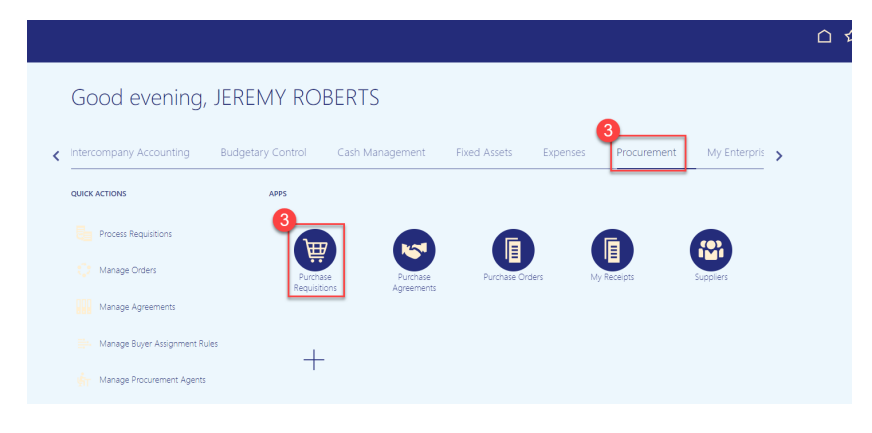

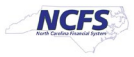

4. Select **Update Requisition Preferences** from the **More Tasks** drop-down.

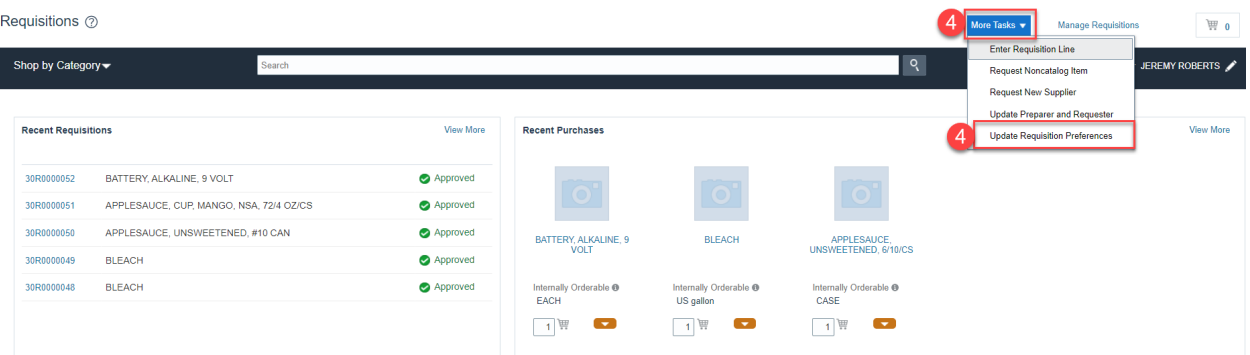

- 5. On the **Edit Requisition Preferences** page.
- 6. Enter **the Requisitioning BU (Business Unit).**
- 7. The **Requester** should default to your name.
- 8. Enter the **Deliver-to Location**.
- 9. **Destination Type** defaults to **Expense.**
- 10. Click **Save and Close** Button.

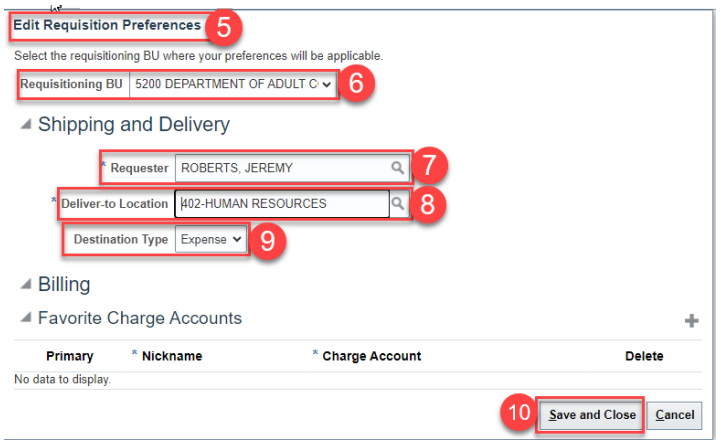

11. Select **Enter Requisition Line** from the **More Tasks** drop-down choice list.

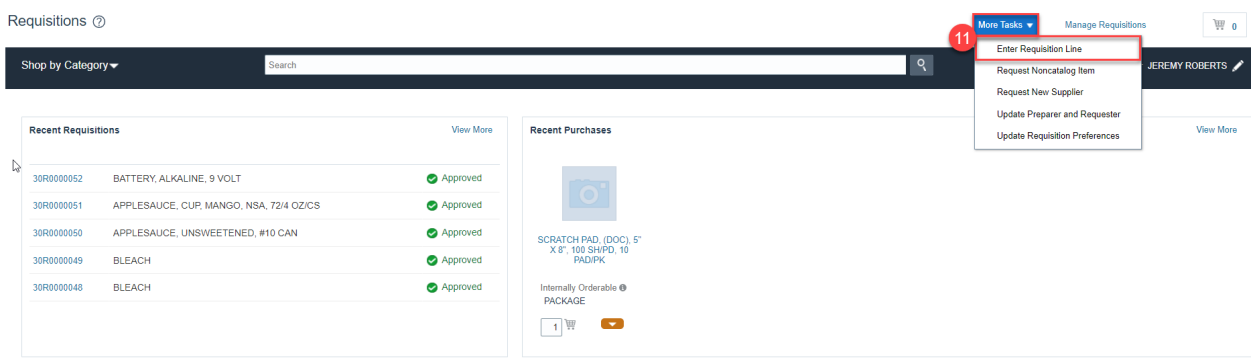

- 12. The **Enter Requisition Line** Screen Appears.
- 13. **Line Type** defaults to **Goods.**

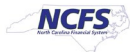

14. Enter **Item Number** for ordering and the name of the item will display.

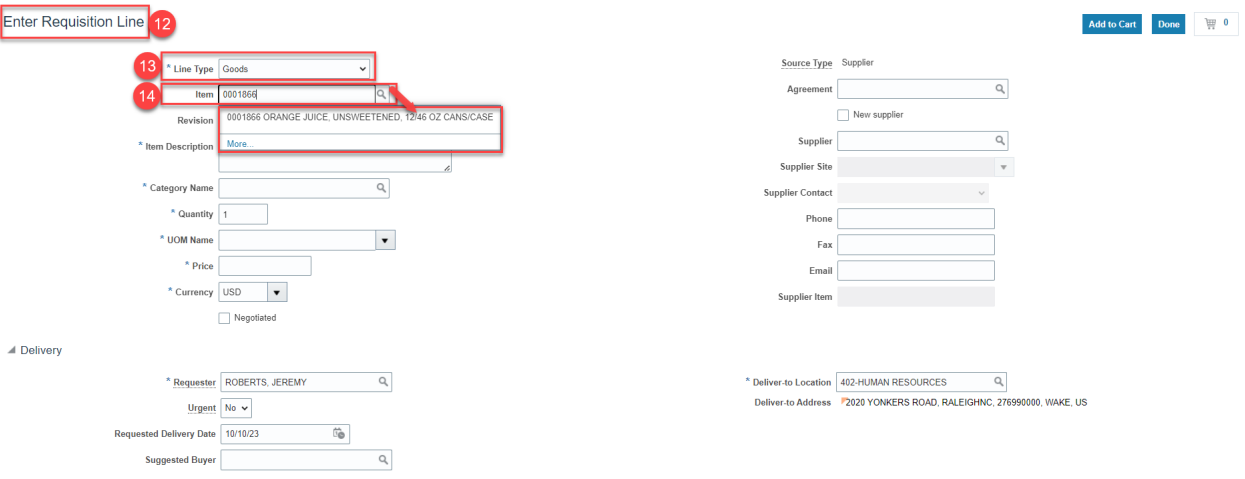

- 15. The **Item Description** will populate.
- 16. The **Category Name** will populate.
- 17. Enter the **Quantity** desired.
- 18. The **UOM Name** will default.
- 19. The **Price** will default.
- 20. The **Currency** will default to **"USD".**
- 21. The **Source Type** will default to **"Inventory"** & a warning message will appear "**Select the right Source Organization**". (This is a visual for the user to double check the Source Organization selected).
- 22. Select the appropriate **Source Organization** by clicking the **Select Source** link if different than default.

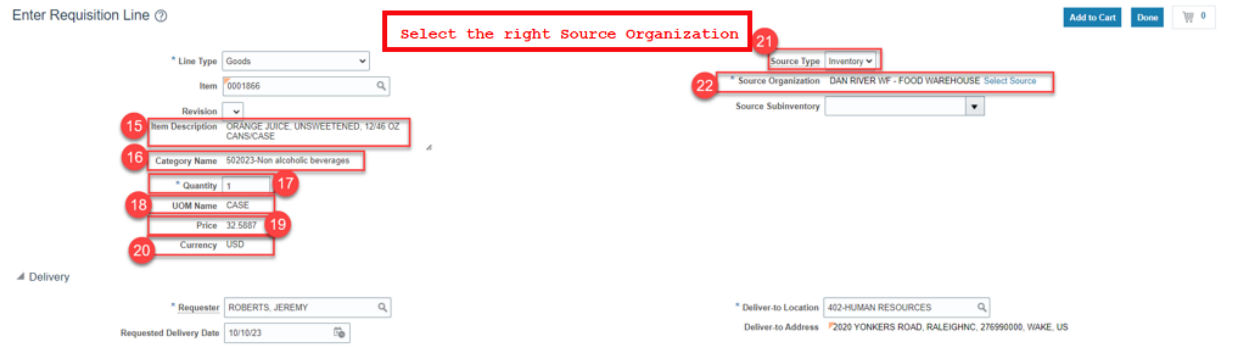

- 23. In the **Delivery** section, update the **Requestor Name.**
- 24. Update the **Deliver-to Location** if needed.
- 25. Enter the **Requested Delivery Date** if different than default date.

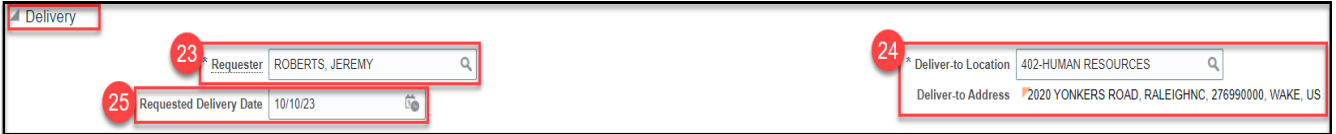

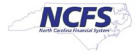

26. In the **Billing** section, enter the **Charge Account** or use the **Search** Icon to search the **Charge Account** needed **(See below example).** Click **OK.**

**\*\*\*Note: For the Charge Account, please make sure to only use Business Unit, DAC = 5200. Enter a valid Budget Fund, select a "5" series account number and the appropriate AMU for your facility. DO NOT ENTER ZEROS FOR AMU\*\*\***

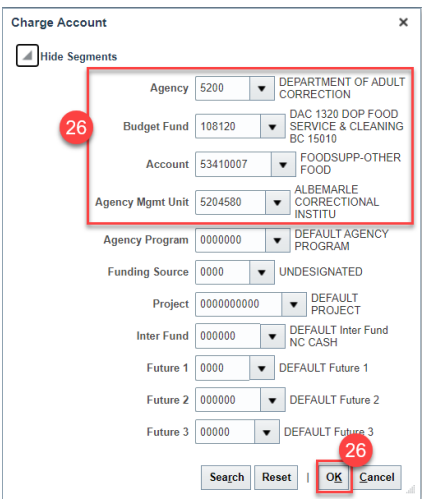

- 27. Enter the **Budget Date.**
- 28. Enter the **Percentage (should always be 100%).**
- 29. The **Quantity** and **Amount fields** will default.

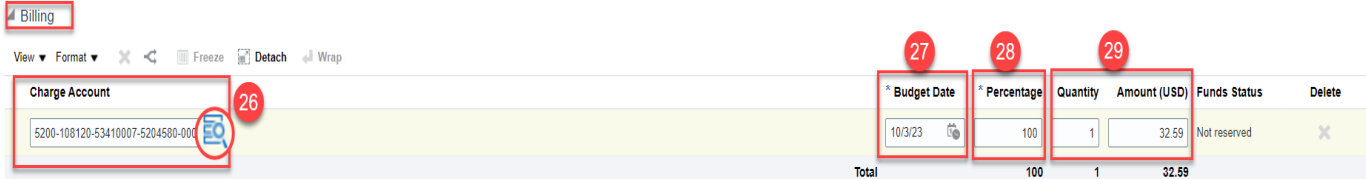

## 30. Click the **Add to Cart** Button.

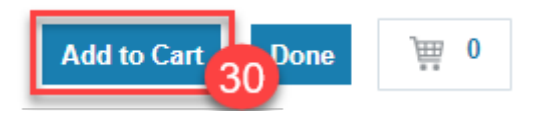

31. Click the **Cart** Icon and Click **Review** button.

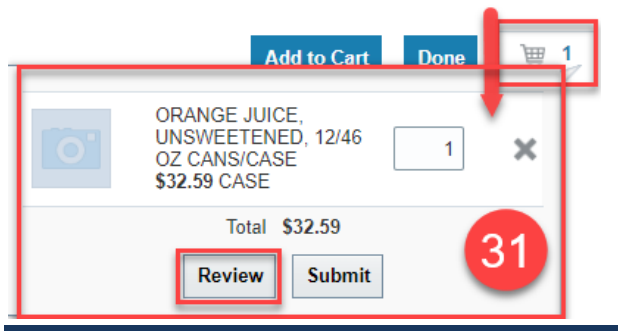

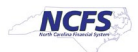

- 32. Verify the details on the **Edit Requisition** page.
- 33. Enter a **Justification** if needed.
- 34. To Edit the Requisition Line, Click on **Actions** and then **Edit.**
- 35. Update the **Quantity** and **Source Organization** if needed.

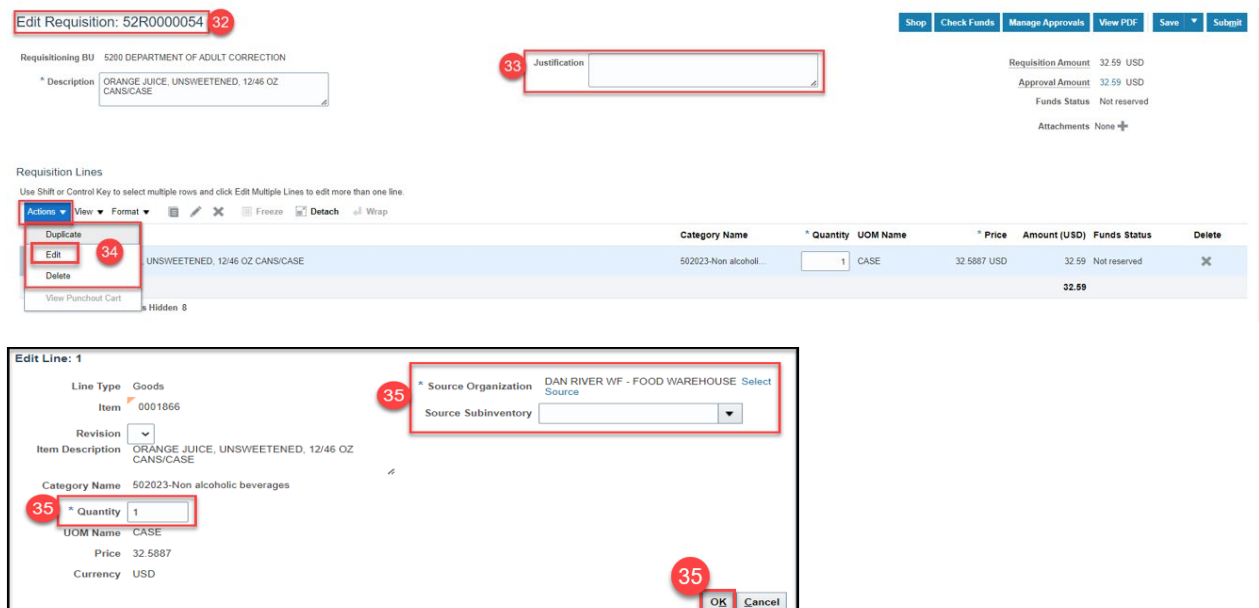

36. Update the **Delivery** and **Billing** information if needed.

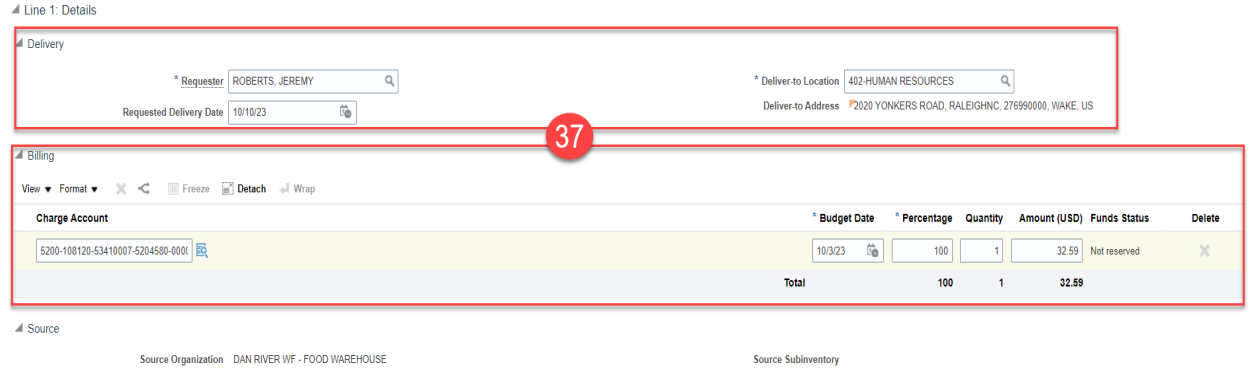

#### 37. Click the **Save** drop-down choice list and select the **Save and Close button**.

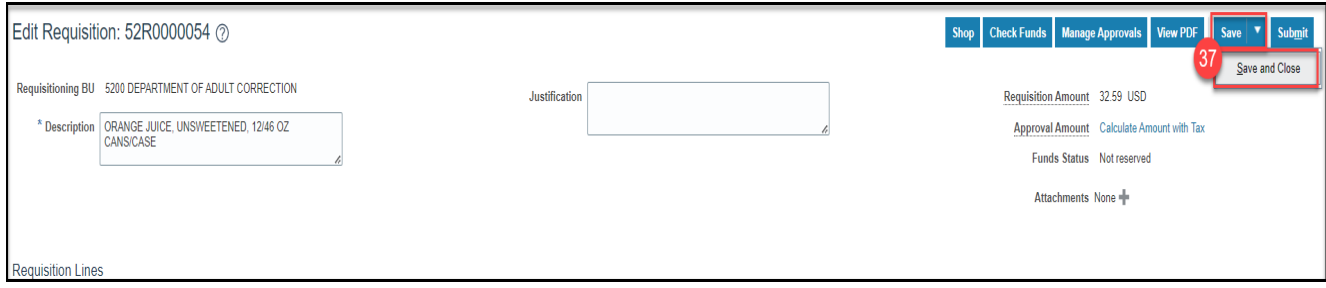

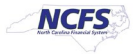

38. A **Confirmation** pop-up appears. Click the **Ok** button.

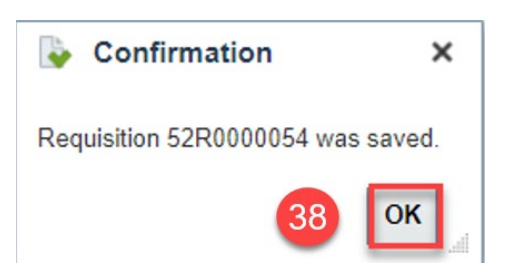

39. You are redirected to the **Requisitions dashboard**.

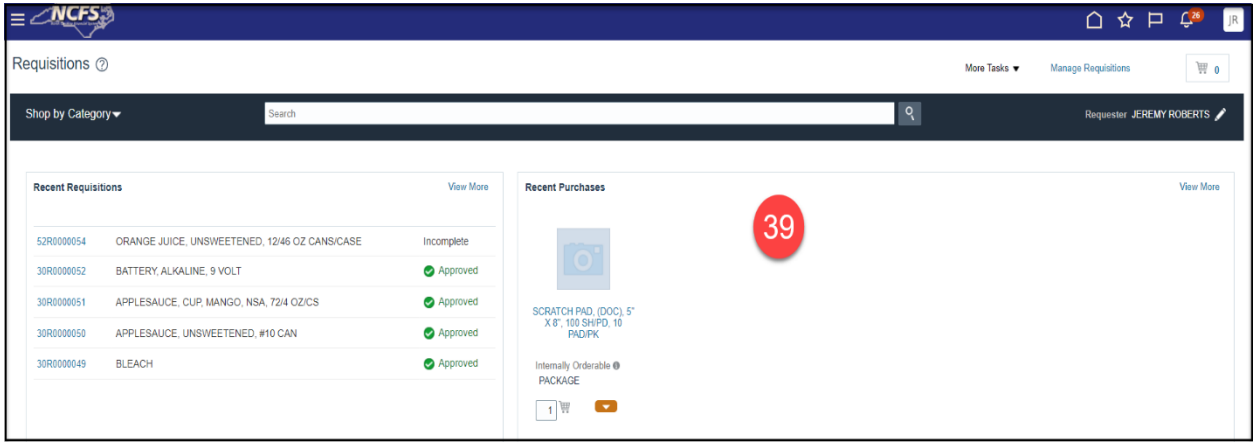

40. On the **Requisitions** dashboard, you can view the **Recent Requisitions.**

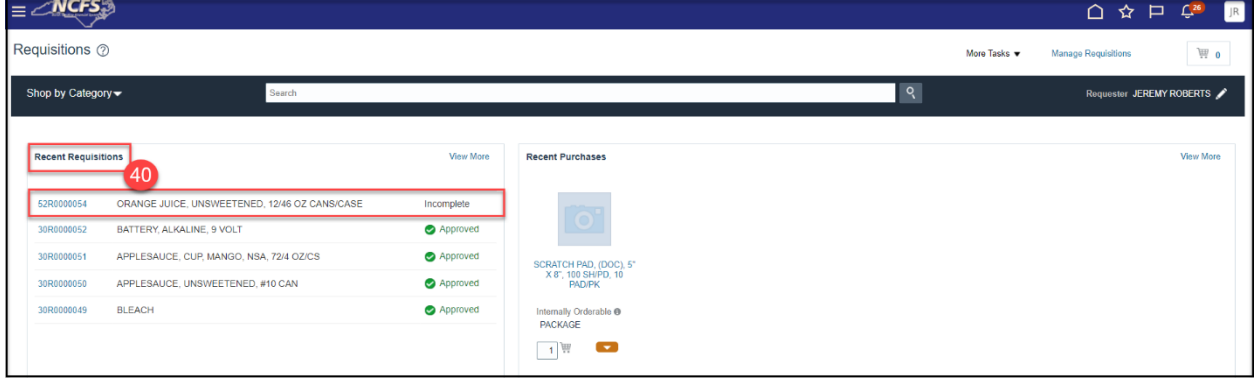

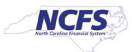

## **Review and Submit DAC Consumption Requisitions**

To review DAC consumption requisitions, please follow the steps below:

1. On the **Home** page, under the **Procurement** tab, click the **Purchase Requisitions** app.

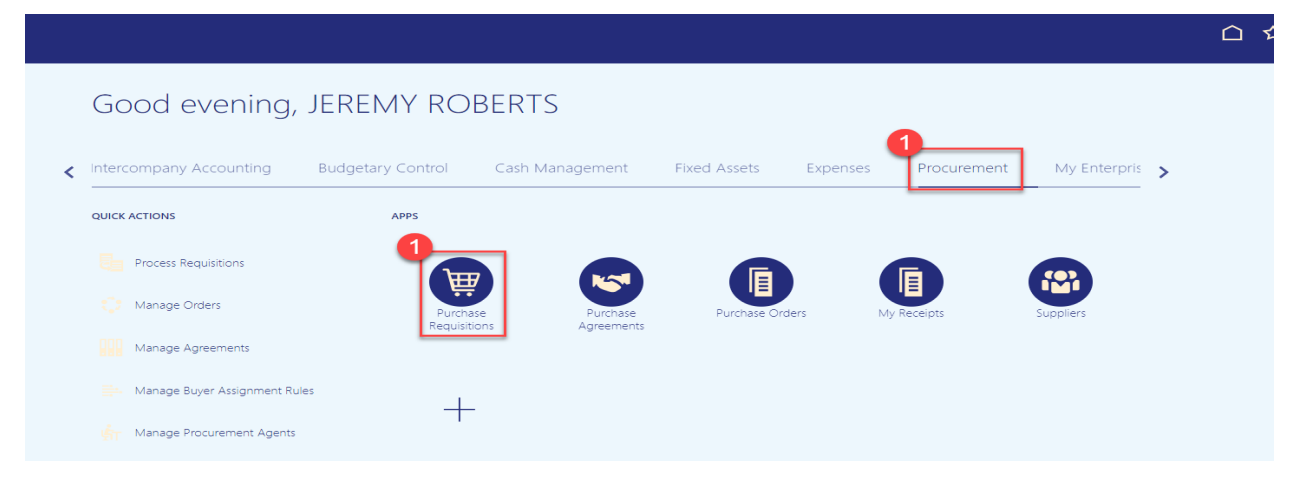

- 2. On the **Requisitions** page, click **Manage Requisitions.**
- 3. Under **Recent Requisitions** you can select recently entered requisitions to manage also.

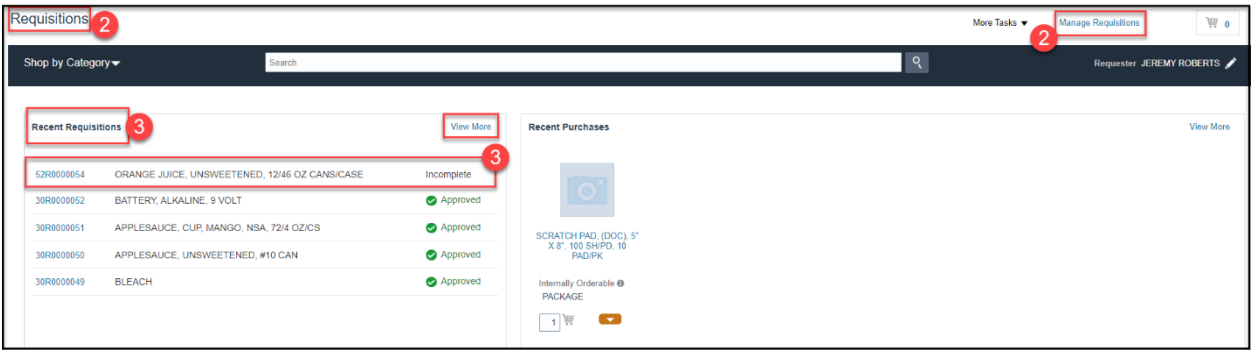

- 5. Enter the **Requisitioning BU.**
- 6. **Entered by** will default to your name but can be updated.
- 7. In the **Search** Criteria section, enter details in at least one mandatory field indicated by **\*\***
	- a. **Requisition**
	- b. **Supplier**
	- c. **Item number**
- 8. Narrow the search further by entering the following fields:
	- a. **Description (example: Orange, Juice, or Unsweetened)**
	- b. **Created time frame**
	- c. **Status**
	- d. **Requestor**
	- e. **Order**
	- f. **Requisitions Requiring Attention** changed to **"YES"** will show requisitions that need approval.

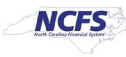

#### 9. Click **Search** button.

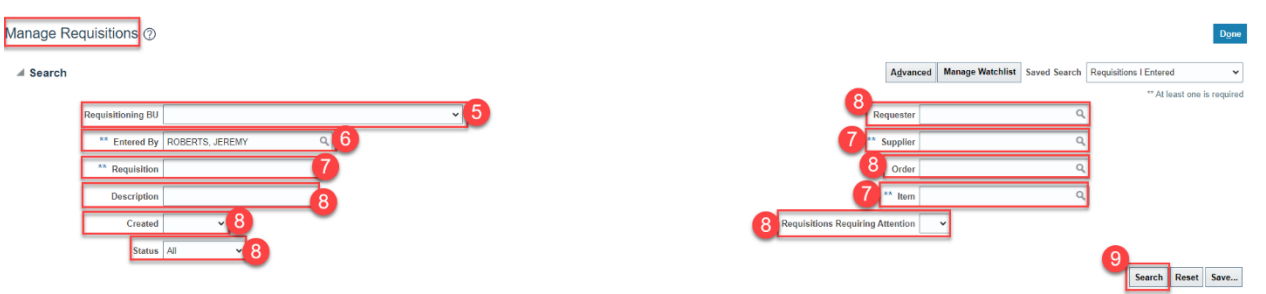

10. Under **Search Results** the list of **Requisitions** will show, Click the **Requisition** number that needs managing.

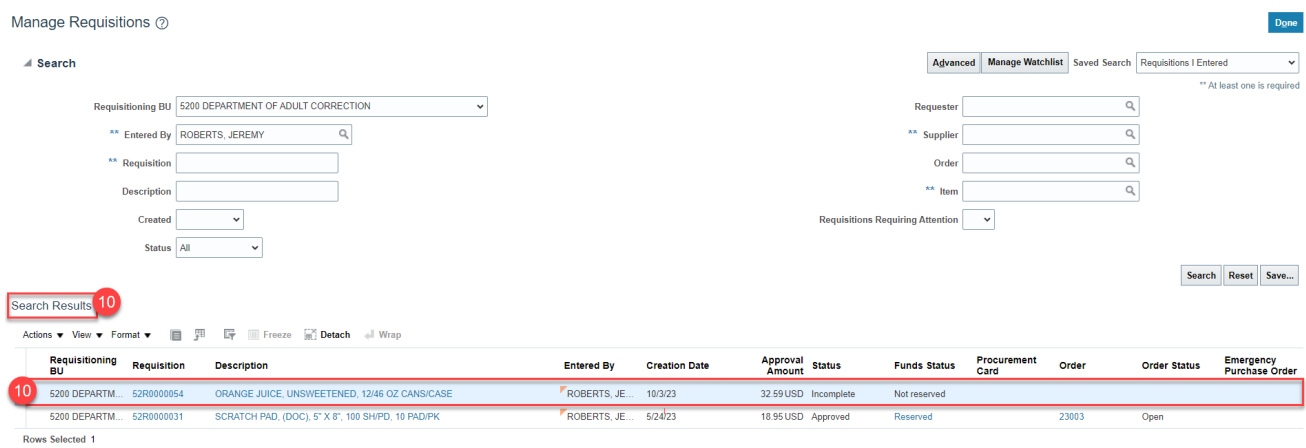

### 11. On the **Requisition** page, Click the **Actions** drop-down choice list and select **Edit.**

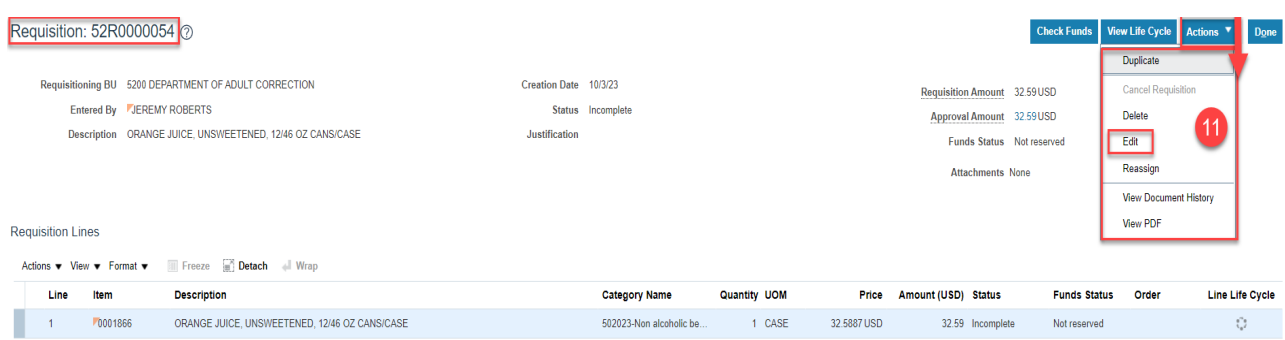

Rows Selected 1 Columns Hidden 13

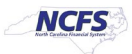

12. On the **Edit Requisition** page, review the Requisition details and Click the **Submit** button.

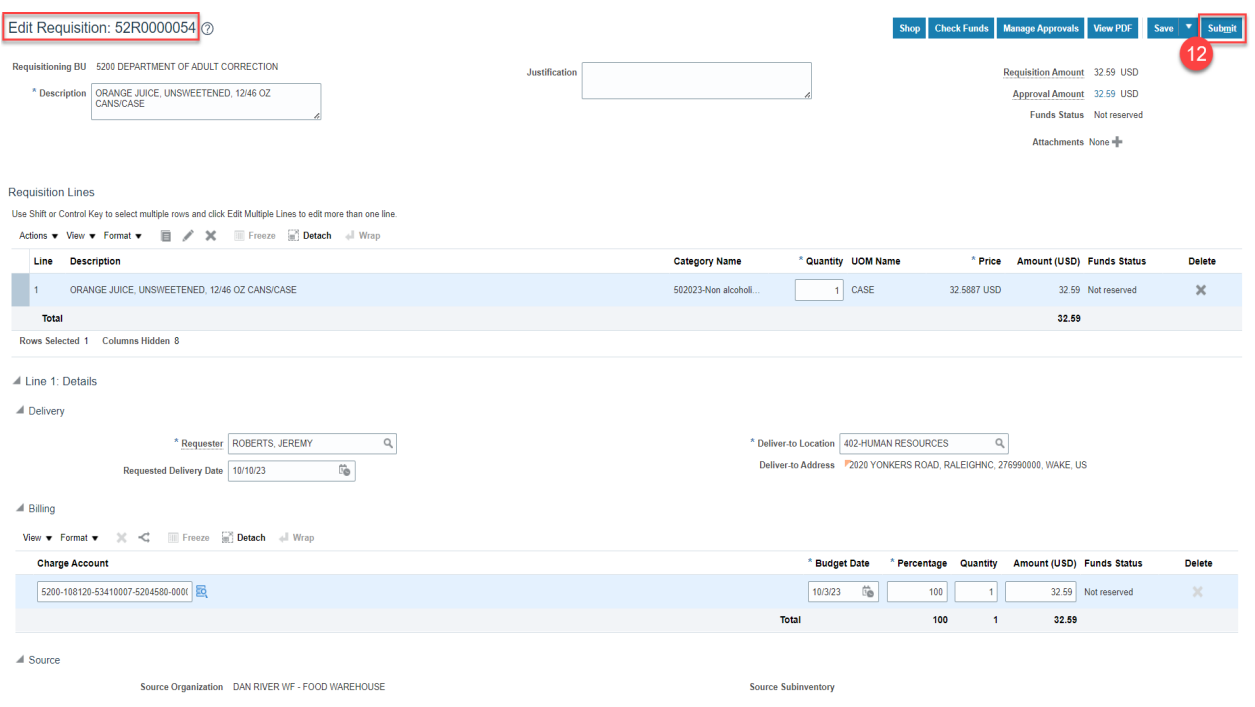

13. If you receive the **Funds Check Warning**, Click **"View Funds Check Results"** to view the warning status.

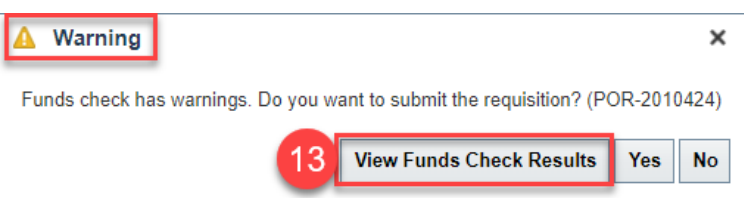

14. View the advisory warning, then Click **Done** to return to the **Funds Check Warning**.

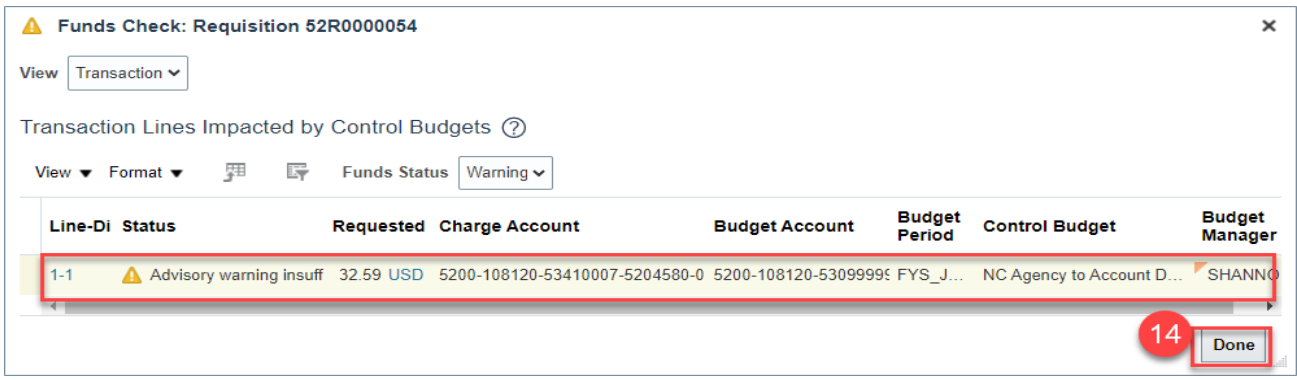

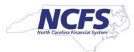

15. Click **YES.**

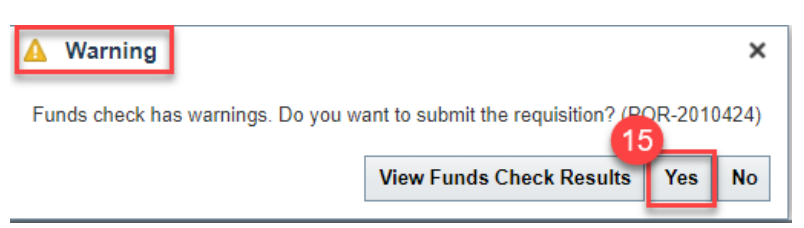

16. The **Confirmation** pop-up appears, which states that the Requisition was submitted. Click the **OK** button.

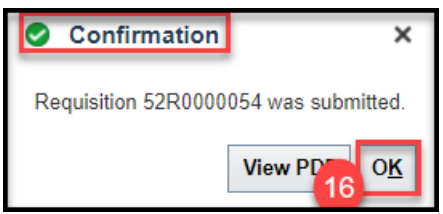

17. On the **Manage Requisitions** page, click the **Done** button. You are redirected to the **Requisitions** dashboard.

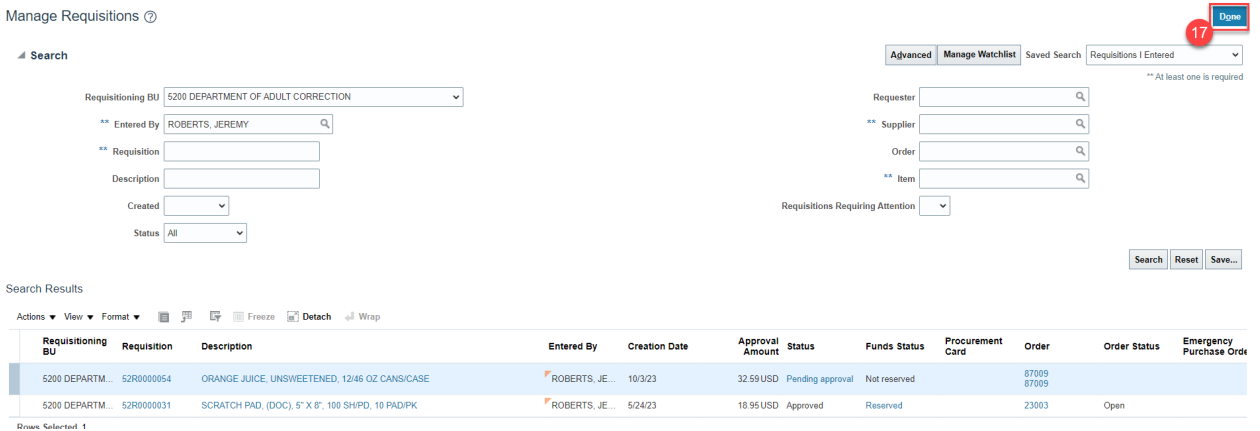

- 18. On the Requisitions page, you can view the **Recent Requisitions**.
- 19. Status should now show **"Approved".**

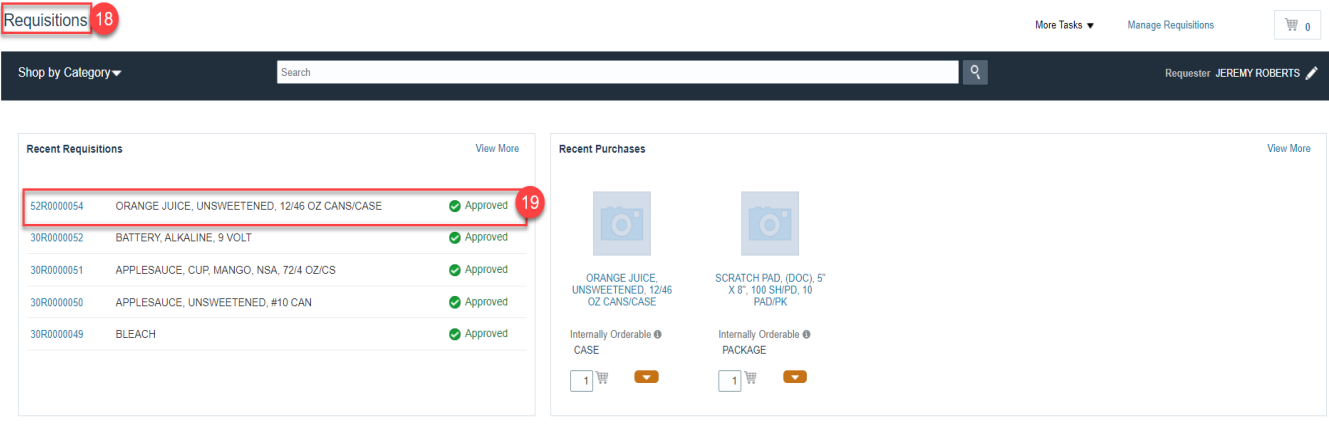

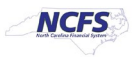

# **Approve Customer Orders**

To Approve Customer Orders in NCFS, please follow the steps below:

- 1. Log in to the NCFS portal with your credentials to access the system.
- $\overline{a}$ 2. On the **landing** page, click the **Notifications [ ]** icon.

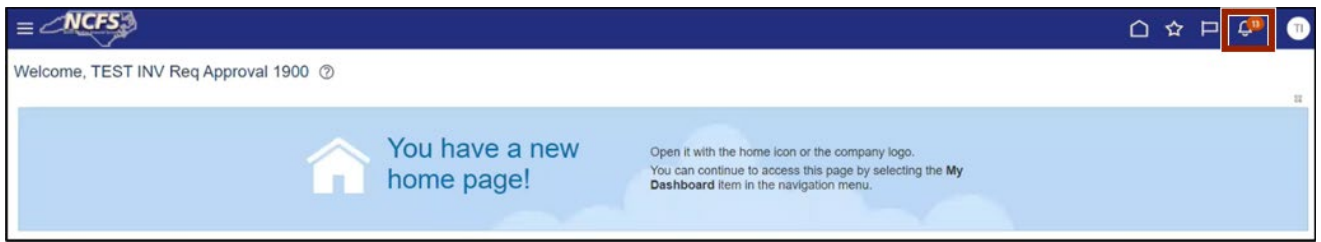

3. The *Pending Notifications* pop-up appears. On this pop-up, click the **Approve Requisition** notification.

In this example, we choose the Action Required: Approve Requisition 19R0000141 notification link.

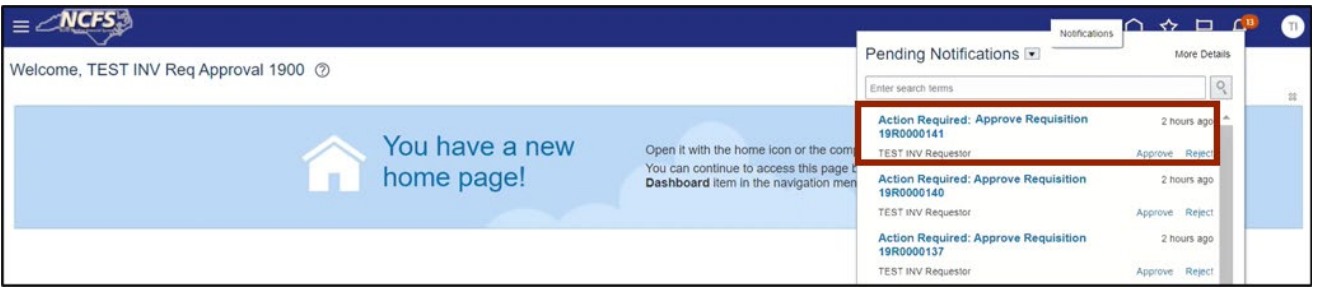

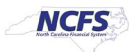

4. The **Approve Requisition** page opens with all the requisition details to review for errors/accuracy. On the **Approve Requisition** page, click the **Approve** button.

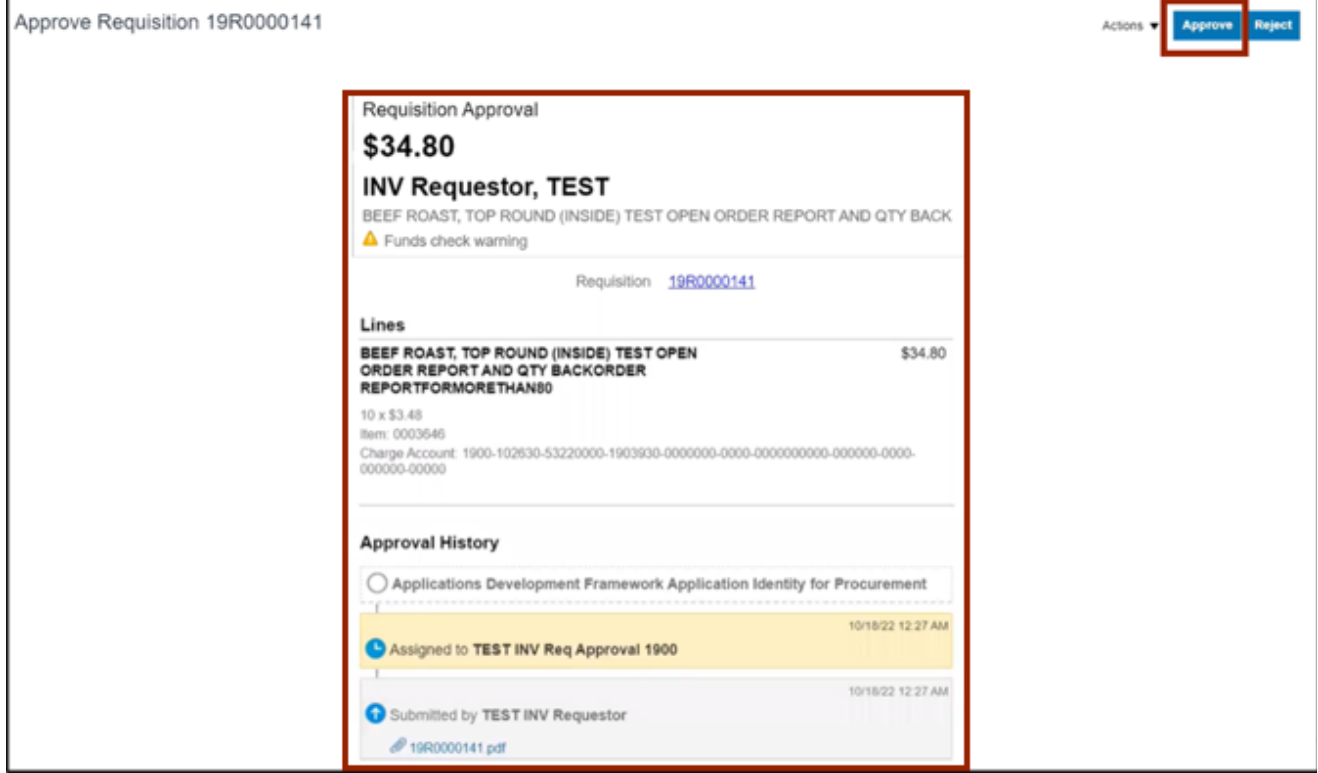

5. The *Approve* pop-up appears. On the *Approve* pop-up, enter the reasons on the *Comment* field to approve a customer order.

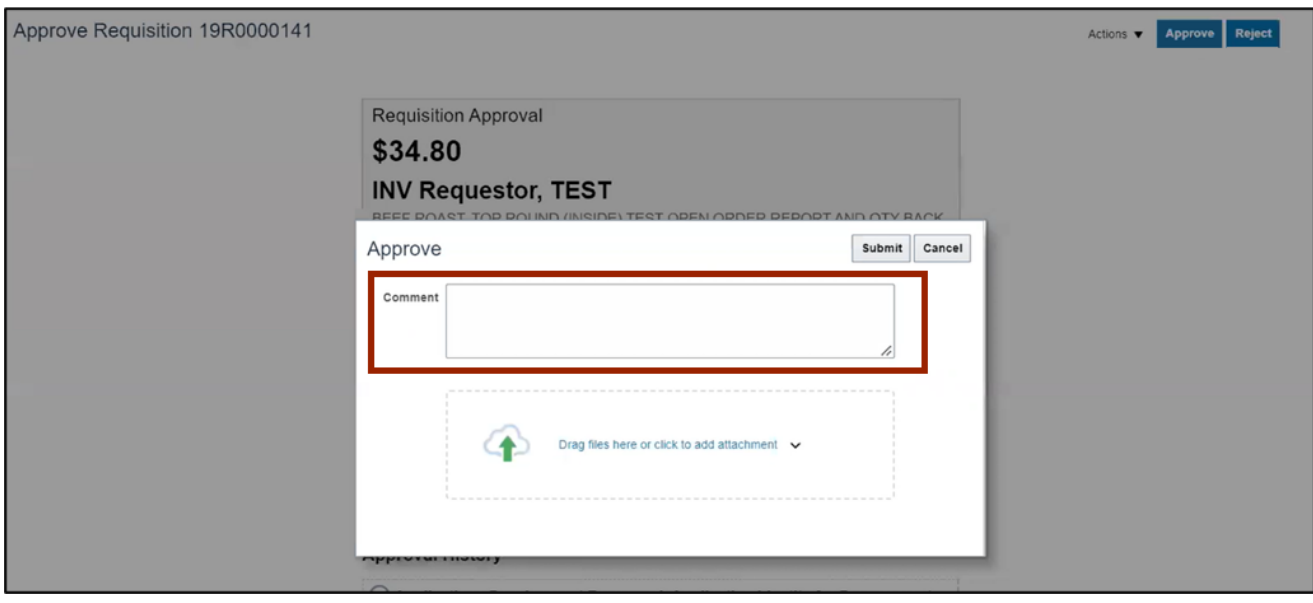

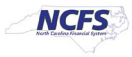

6. Click the **Submit** button. You are now redirected to the landing page.

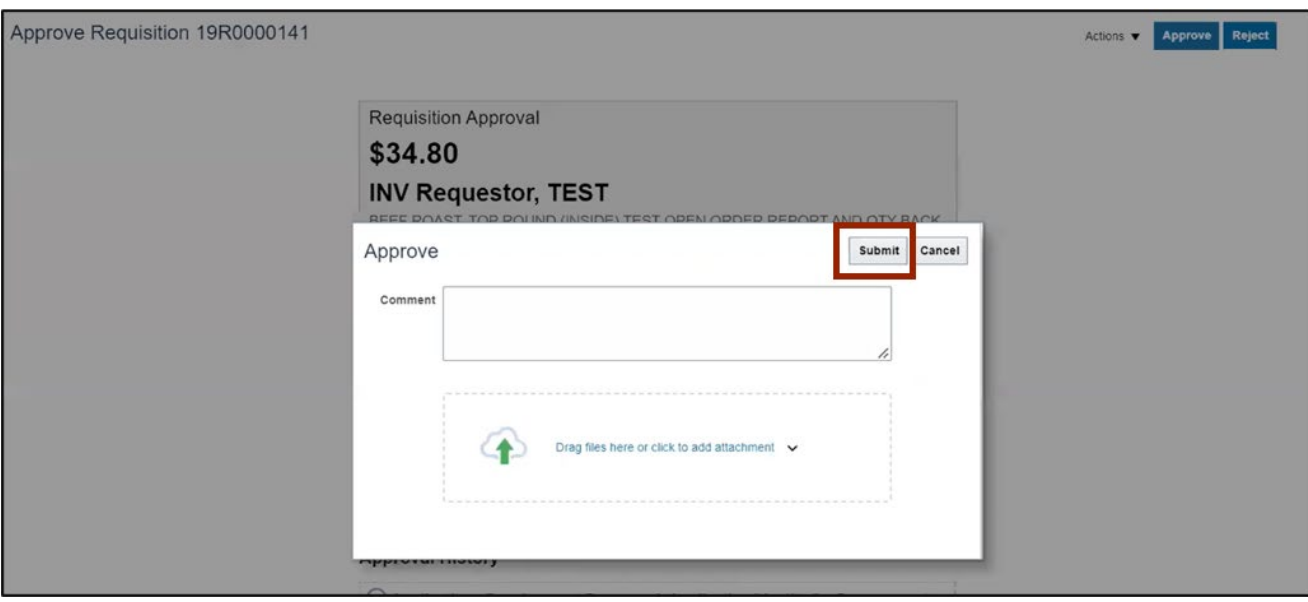

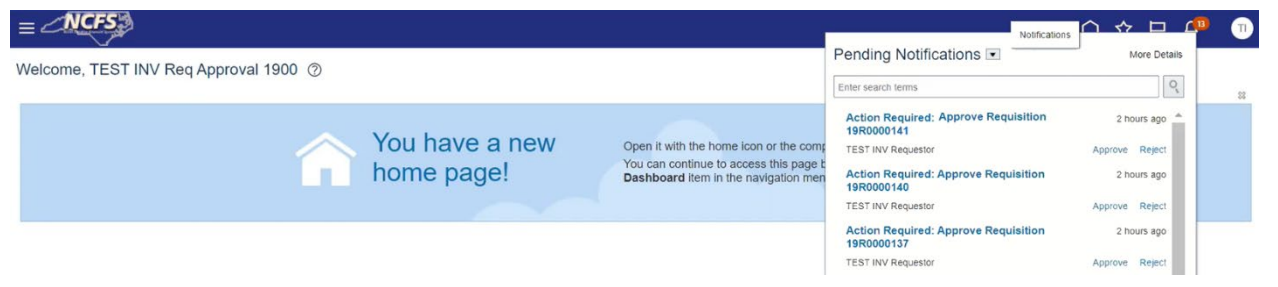

# **Wrap-Up**

This QRG covers the creation of SSP orders on behalf others at the Department of Adult Correction (DAC) in NCFS.

# **Additional Resources**

- INV 100: Inventory Request (WBT)
- INV 107: Consumption Requisition Approvals (WBT)
- INV-12: [https://www.osc.nc.gov/documents/files/inv-12-create-orders-behalf-others-self](https://www.osc.nc.gov/documents/files/inv-12-create-orders-behalf-others-self-service-procurement)[service-procurement](https://www.osc.nc.gov/documents/files/inv-12-create-orders-behalf-others-self-service-procurement) (QRG)

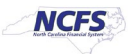